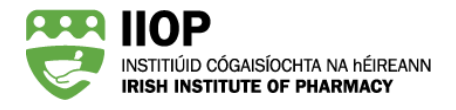

# **How to Meet the Standard for Cycles Created In the Previous Four Years**

## **Why do I have to submit CPD cycles created in the previous four years (2014-2017)?**

The PSI (Continual Professional Development) Rules 2015 (S.I. No. 553/2015) require that pharmacists engage in continual learning and development. The ePortfolio Review standard for cycles created in the previous four years enables pharmacists to demonstrate that they are meeting the requirements set out in the legislation.

### **How do I meet this standard?**

To meet this standard the ePortfolio extract you submit must contain at least two cycles with a cycle creation date between 2014-2017.

**NOTE:** The ePortfolio system will recognise the date that the cycle was created, not the date completed. If you created a cycle in, for example, 2016 but did not complete the cycles until 2018, this is considered a 2016 cycle.

### **How do I create a cycle to record previous years learning?**

The ePortfolio is designed to allow pharmacists to create cycles which record previous years learning. When you create a new cycle, you must record a Cycle Start Date. You may select any date from 01/01/2014 to the current date. This date should reflect when the learning occurred or began. You can manually type in the date using the format DD/MM/YYYY or select a date from the pop-up calendar. It is possible to change the month and year using the drop down options.

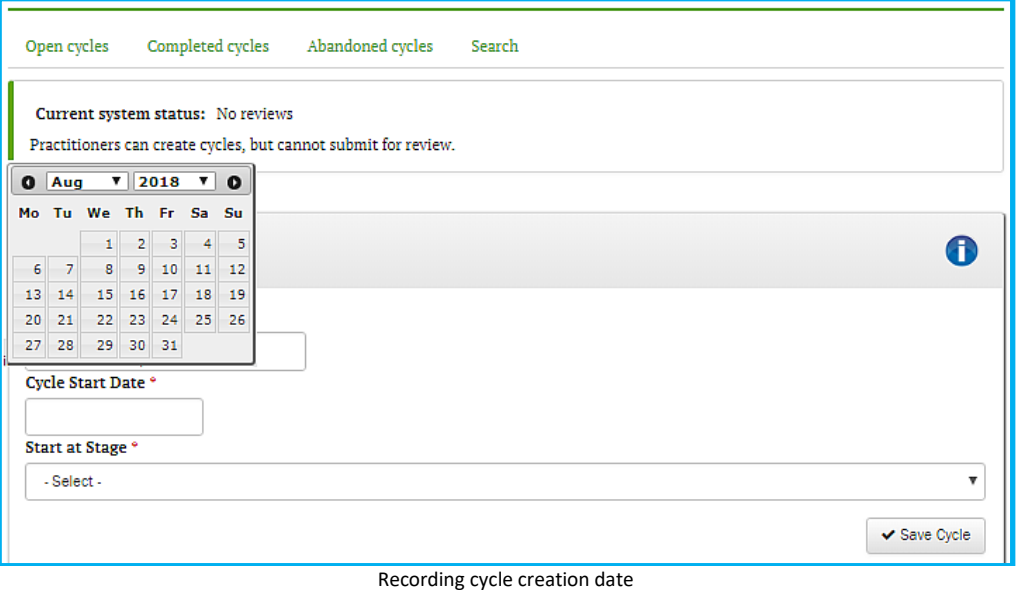

**NOTE:** If you press the enter button without typing or selecting a date, the date will automatically default to the current date.

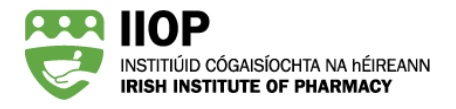

Once you click proceed the new cycle has been created and, it is not possible to change the Cycle Start Date

### **I have a lot of cycles written already, how can I check the cycle creation date?**

If you are unsure when you created a cycle, you can check within the ePortfolio System in three different ways.

#### **1. Within the cycle title**

The cycle creation date is recorded after cycle title

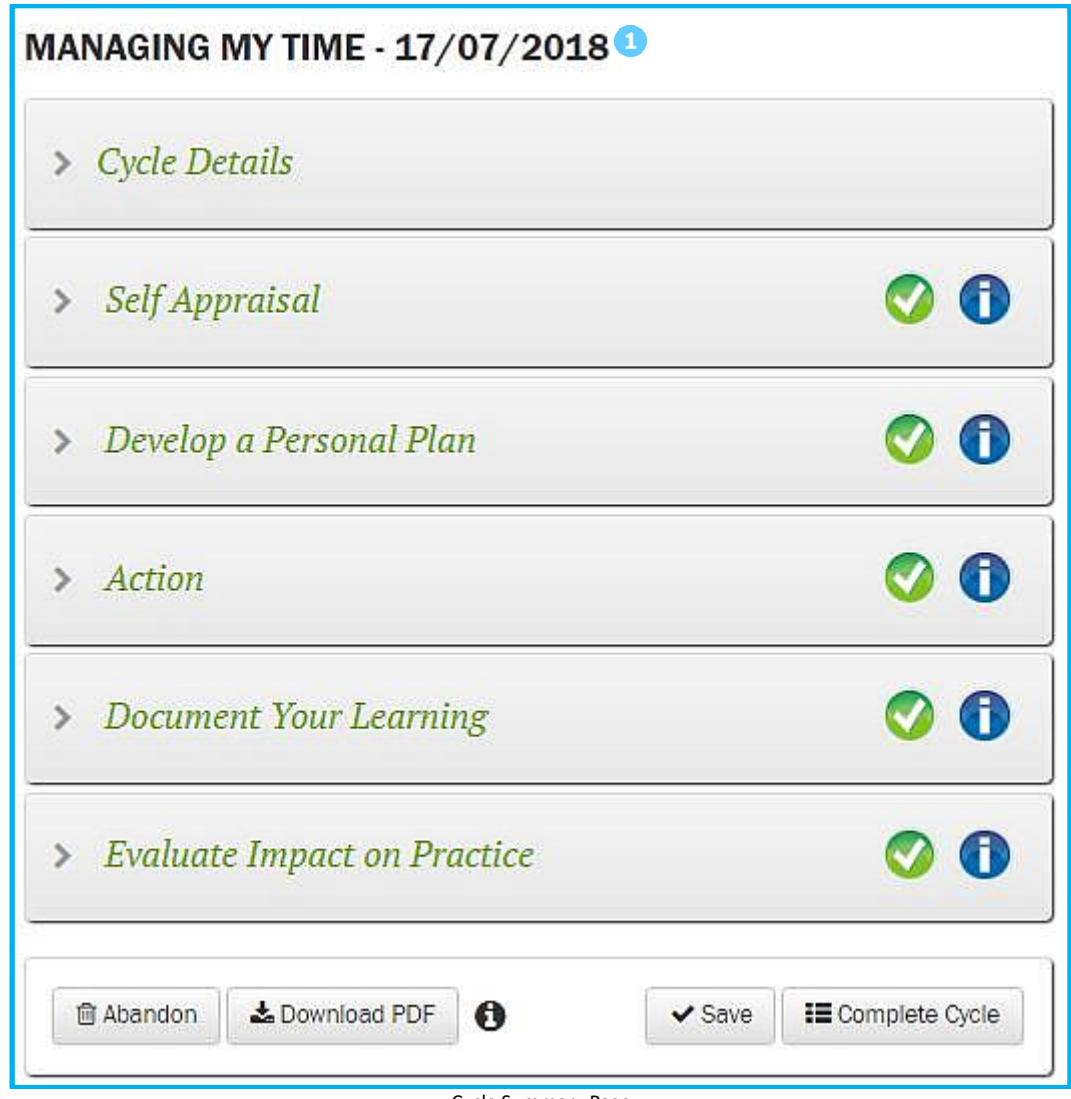

Cycle Summary Page

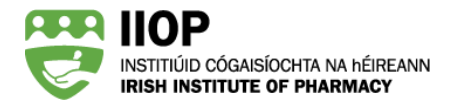

#### **2. In your Open Cycles**

The cycle creation date is listed in the *Created* column in the *Open Cycles* section of the ePortfolio

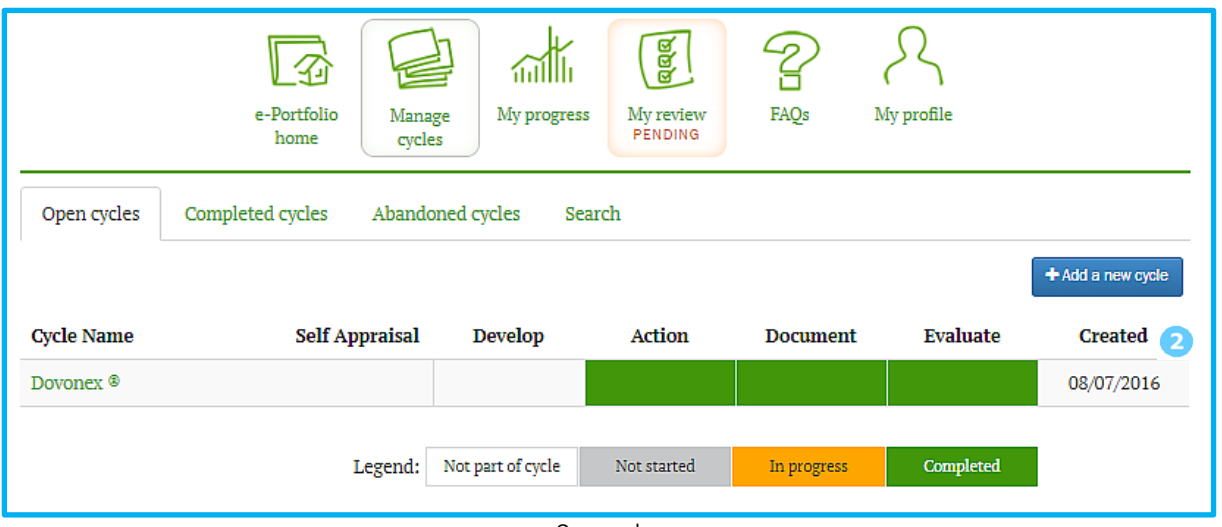

Open cycles

#### **3. In your Completed cycles**

The cycle creation date is listed in the *Created* column in the *Completed Cycles* section of the ePortfolio

| Open cycles |                                                            | Completed cycles | Abandoned cycles<br>Search | $\overline{\mathbf{3}}$ |            |            |
|-------------|------------------------------------------------------------|------------------|----------------------------|-------------------------|------------|------------|
| Ŀ           | Title                                                      |                  |                            | Cycle Type              | Created    | Closed     |
| m           | ePortfolio Review                                          |                  |                            | Manual                  | 18/08/2018 | 30/08/2018 |
| u           | Managing My Time                                           |                  |                            | Manual                  | 17/07/2018 | 30/08/2018 |
|             | Epilepsy                                                   |                  |                            | Manual                  | 02/05/2018 | 30/08/2018 |
| u           | New Regulations on medical devices and in-vitro diagnostic |                  |                            | Manual                  | 13/03/2018 | 30/08/2018 |
|             | Dovonex <sup>®</sup>                                       |                  |                            | Manual                  | 08/07/2016 | 30/08/2018 |
|             | Prostate Cancer                                            |                  |                            | Manual                  | 20/08/2015 | 30/08/2018 |

Completed cycles

# **How do I know if I have met the standard for cycles created in the previous four years?**

You can use the Ready Reckoner to check if the cycles you intend to submit meet this standard. If you have met the standard a green light will be shown for this standard on the Ready Reckoner **1**. If

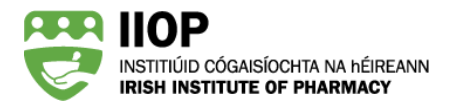

a red light is shown you should take further action in order to meet this standard. More information can be found in the *How to use the Ready Reckoner* PDF Guide.

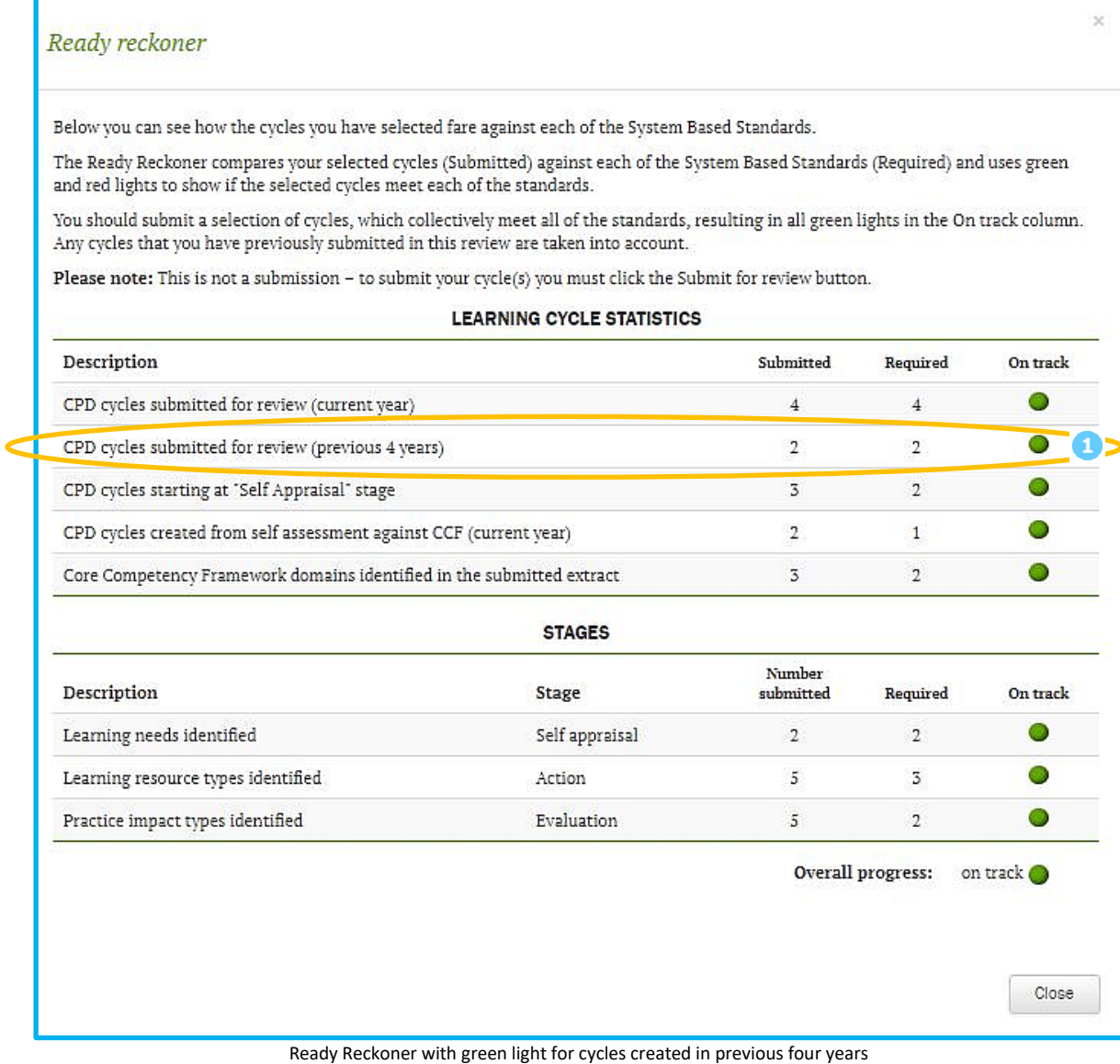